## How to mint an NFT: OpenSea

Go to opensea.ioClick create.

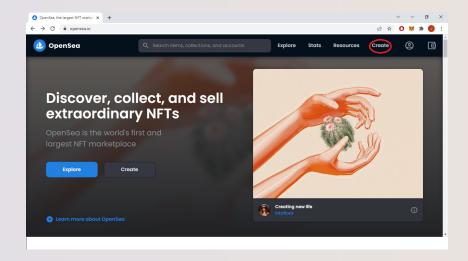

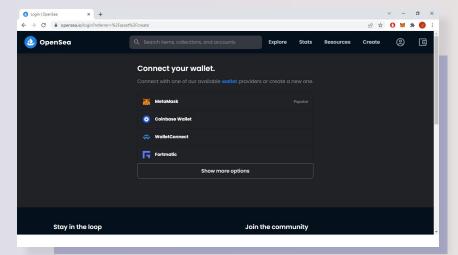

3 Click sign, this will allow OpenSea access to connect to your wallet.

2 Click to connect your wallet (usually MetaMask

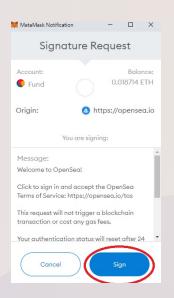

Tyan**DAO**°

How to mint an NFT | 01 TyanDAO X RDU

Go through and upload the file and choose a name (this will be the name of the NFT).

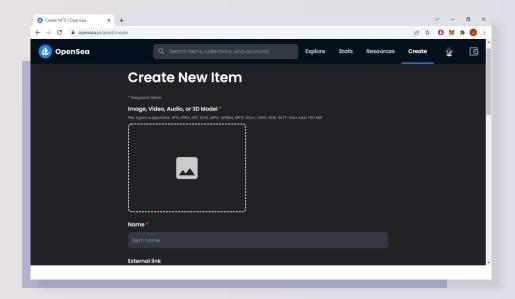

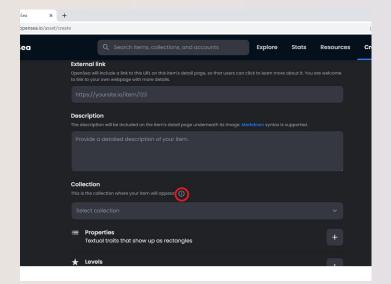

If you would like a link on the specific NFT you can insert this here, however you can also have links on the collection page.

Select the collection you wish the NFT to be part of by searching in the box. If you need to make a collection, please follow these steps **otherwise carry onto step 8.** 

Click the 'i' and follow the link to create a collection.

- (Collection) upload your images for the collection. These can always be edited later on. Fill in the remaining boxes.
  - Select your earnings. This is the % from secondary sales you will receive (Usually around 5-10%)
  - Add USDC & DAI in the box that says, 'add token.'
- ► Select your display theme – this will depend on the project however contained may be recommended.

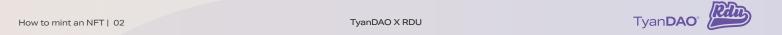

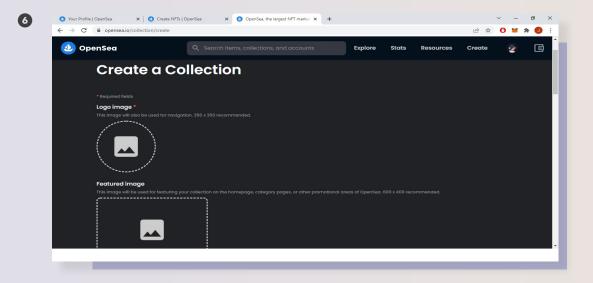

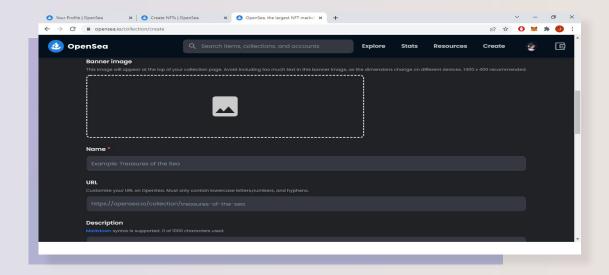

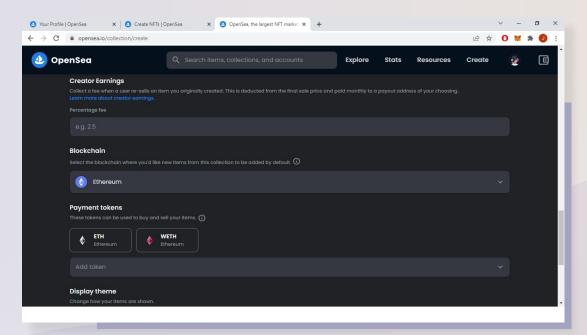

How to mint an NFT | 03 TyanDAO X RDU

Hit create once you have filled in the requirements – this may bring up your digital wallet to sign.

You can view your collections by hovering over your profile (to the right of 'create') and clicking 'my collections.'

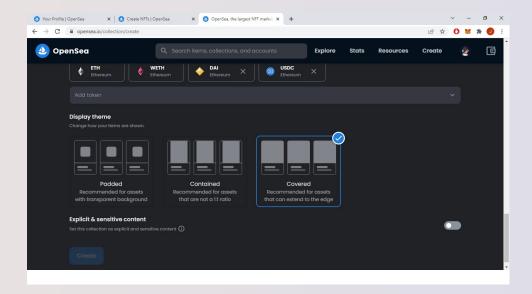

You can add properties if you wish.
These will be displayed by the NFT description.

Projects use these to give certain traits/rarities – for example, a collection with 10 NFT's may have 3 with the '140bpm' trait giving it a 33% rarity.

However, it may be a good Idea to have some of these as it allows people to filter through a collection. (The ones below are examples).

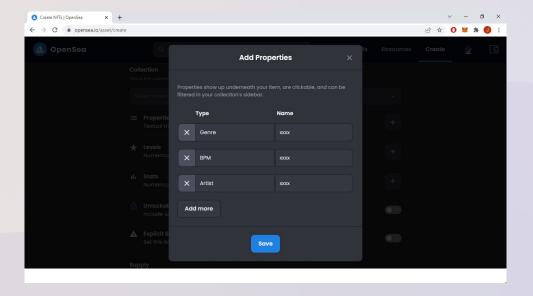

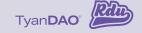

How to mint an NFT | 04 TyanDAO X RDU

Choose the amount of NFT's you wish to create for this specific NFT & click create. (Remember to have the collection selected).

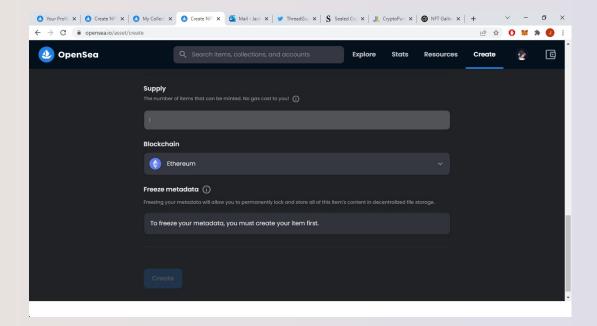

## Congratulations, your NFT has been minted.

You will be able to find it under your collections or under your profile as you currently own it.

To list the NFT simply click on the NFT & click 'list'.

Select the price in ETH you wish to sell it for. Click confirm.

You will have to authorize your wallet; this is a one-time gas fee when you first attempt to sell an NFT.

You will then have to pay a small gas fee (you will only have to do this once per collection) then your NFT will be listed for sale.

How to mint an NFT | 05 TyanDAO X RDU